## **4.2. Наложение сопряжений**

**Сопряжение** — параметрическая связь между гранями, ребрами, вершинами, плоскостями или осями разных компонентов сборки.

Сопряжение **Корпуса** и **Прокладки**. Для соединения Корпуса с Прокладкой предварительно надо переместить и развернуть Прокладку в пространстве для более удобного соединения. Использовать команду:

• **Сборка – Размещение компонентов – Переместить компонент, Повернуть компонент**

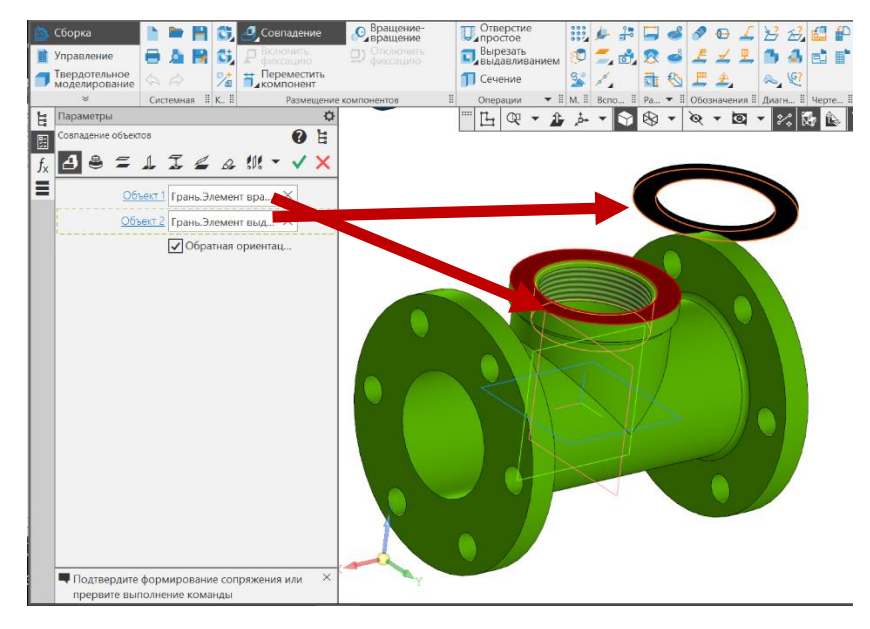

Рис. 11 Сопряжение «Совпадение»

• **Сборка – Размещение компонентов – Сопряжения – Совпадение объектов.** Для создания касания объектов по плоскости указать поверхности для сопряжения (рис. 11).

Объект 1 (Корпус) **–** Грань. Элемент вращения: 2; Объект 2 (Прокладка) **–** Грань. Элемент выдавливания: 1.

• **Сборка – Размещение компонентов Сопряжения – Соосность.**  Указать цилиндрические поверхности для сопряжения (рис. 12): Объект 1 (Корпус) **–** Грань. Отверстие: 1: Объект 2 (Прокладка) **–** Грань. Элемент выдавливания: 1.

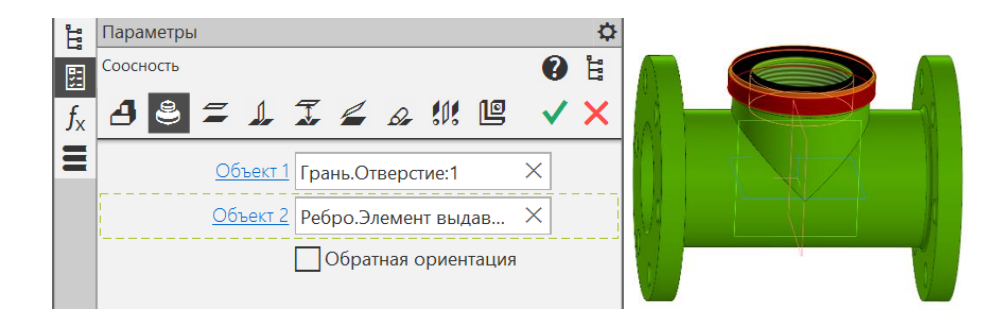

Рис.12 Сопряжение «Соосность»

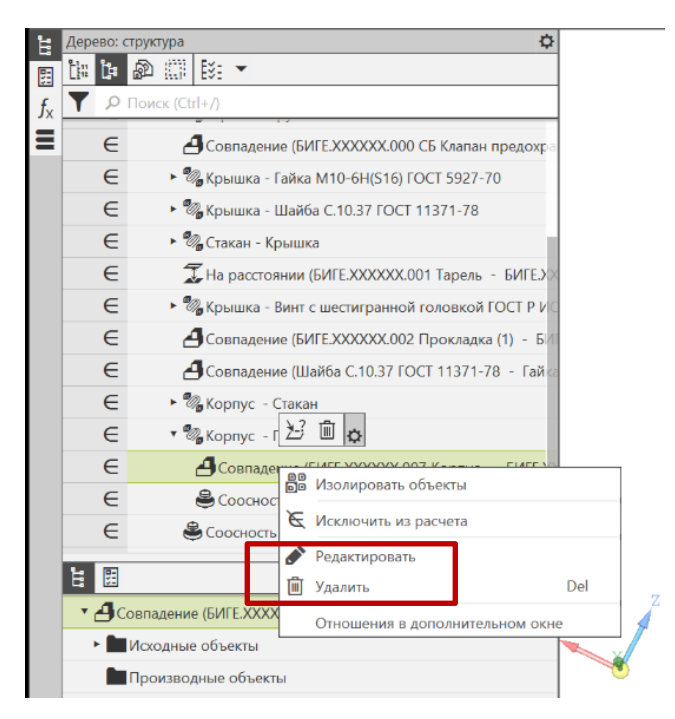

Рис. 13 Редактирование сопряжений

Выбранные сопряжения можно удалять и редактировать (рис. 13). Для этого в дереве раскрыть список сопряжений, выбрать редактируемое сопряжение и кликнуть правой кнопкой мыши. В открывшемся меню выбрать нужную команду.

• Для присоединения к сборке детали **Стакан** надо ее предварительно развернуть и переместить в пространстве с помощью команд «**Переместить компонент**», «**Повернуть компонент**» (рис. 14). Для того чтобы определить положение Стакана, нужно создать три сопряжения **– Совпадение**, **Соосность** и **Параллельность**.

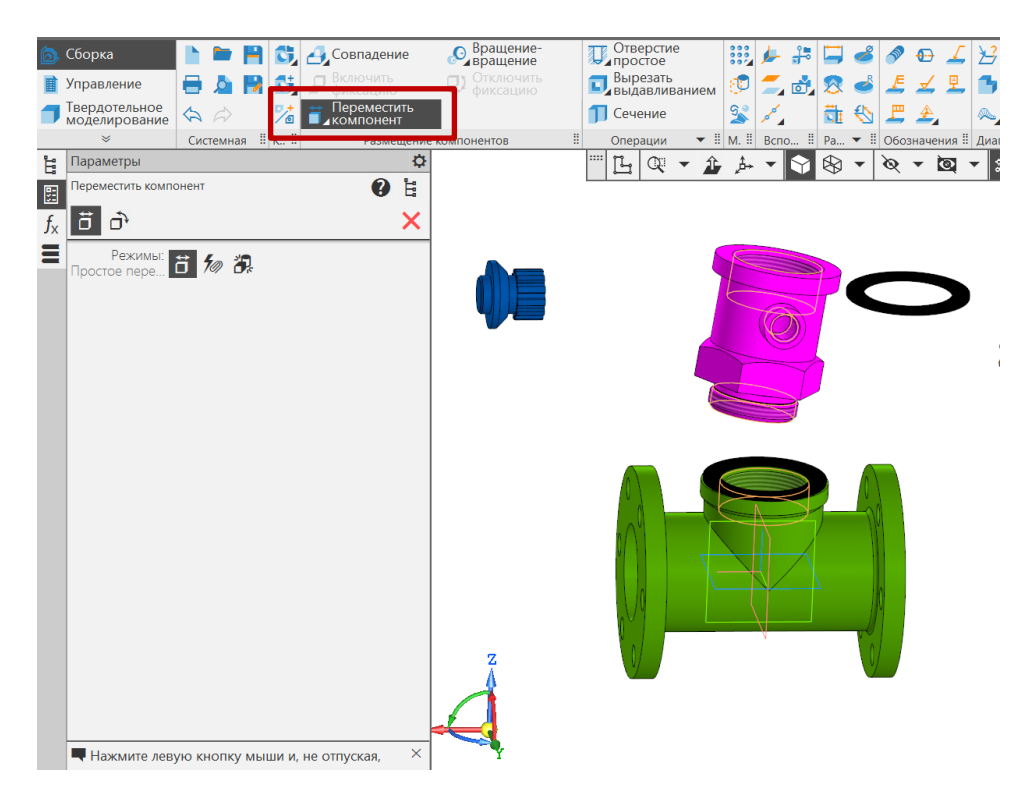

Рис. 14 Изменение положения детали Стакан в пространстве

• **Сборка – Размещение компонентов – Сопряжения – Совпадение объектов** (рис. 15). Объект 1 (Прокладка) **–** Грань. Элемент выдавливания: 1. Объект 2 (Стакан) **–** Грань. Элемент вращения: 1.

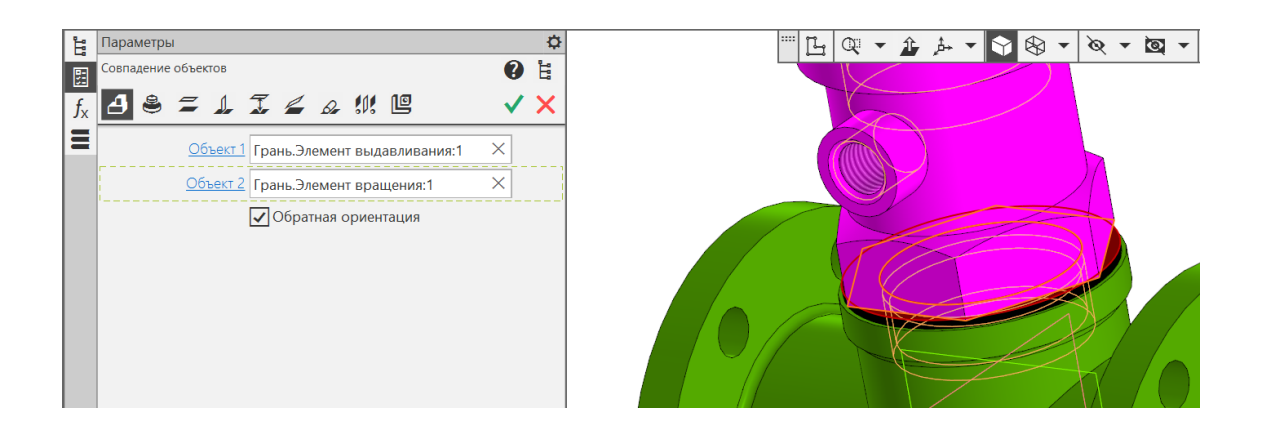

Рис. 15 Сопряжение «Совпадение объектов»

• **Сборка – Размещение компонентов Сопряжения – Соосность** (рис.16): Объект 1 (Корпус) **–** Ось z. Начало координат. Объект 2 (Стакан) **–** Ось х. Начало координат.

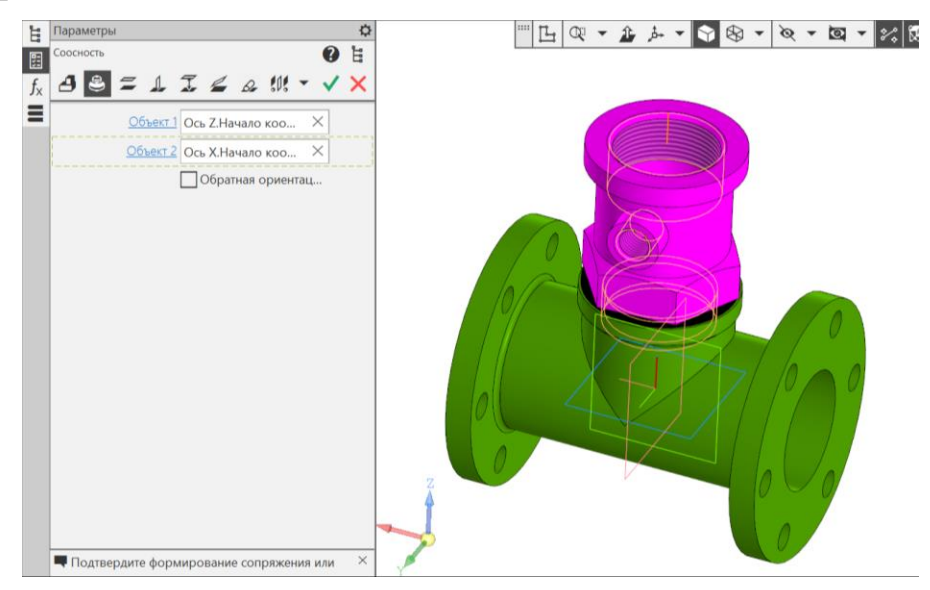

Рис. 16 Сопряжение «Соосность»

• **Сборка – Размещение компонентов – Сопряжения – Параллельность** (рис.17): Объект 1 (Стакан) **–** Грань. Элемент выдавливания:1. Объект 2 (Корпус) **–** Плоскость ZX. Начало координат.

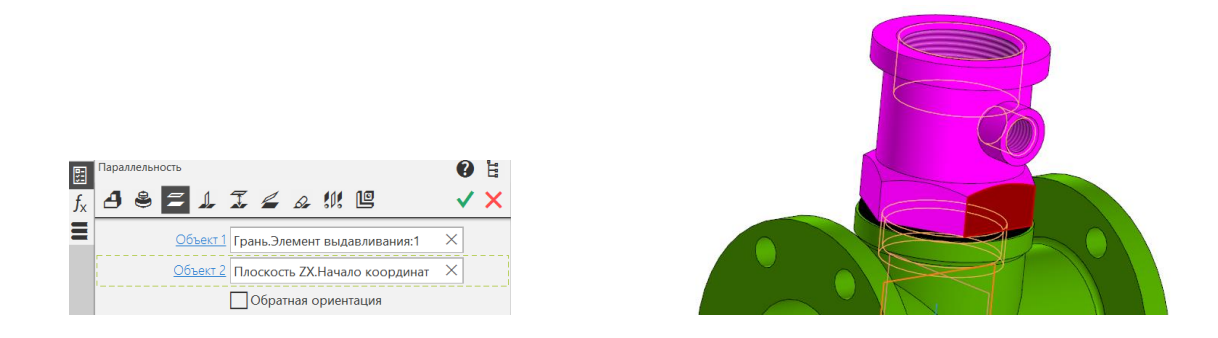

Рис. 17 Сопряжение «Параллельность»

Для присоединения к сборке детали **Прокладка** использовать сопряжения **Совпадение** и **Соосность**.

## • **Сборка – Размещение компонентов – Сопряжения – Совпадение**

(рис. 18): Объект 1 (Стакан) **–** Грань. Элемент вращения: 1. Объект 2 (Прокладка) **–** Грань. Элемент выдавливания: 1.

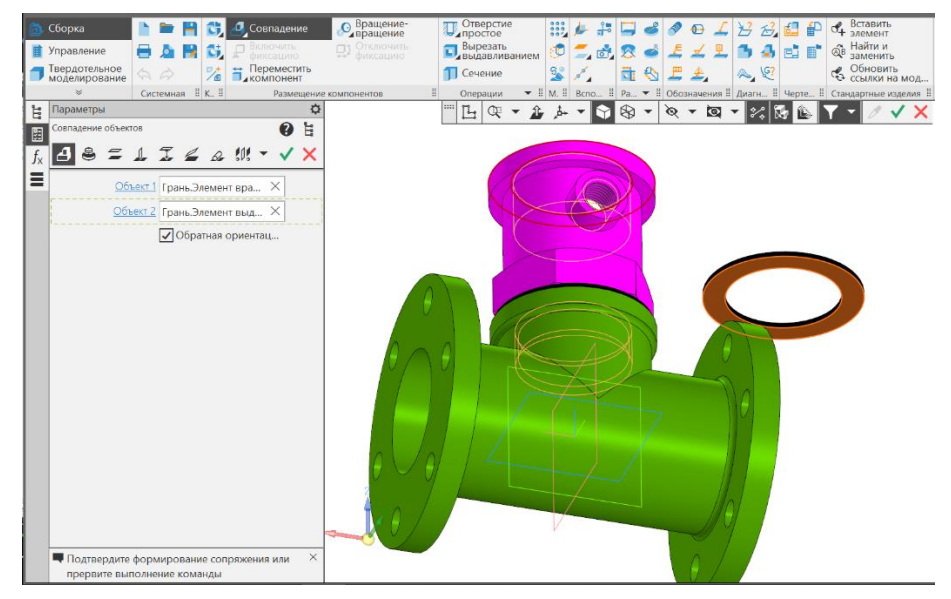

Рис. 18 Сопряжение «Совпадение»

• **Сборка – Размещение компонентов – Сопряжения – Соосность** (рис.19): Объект 1 (Стакан) **–** Грань. Элемент вращения: 1. Объект 2 (Прокладка) **–** Грань. Элемент выдавливания: 1.

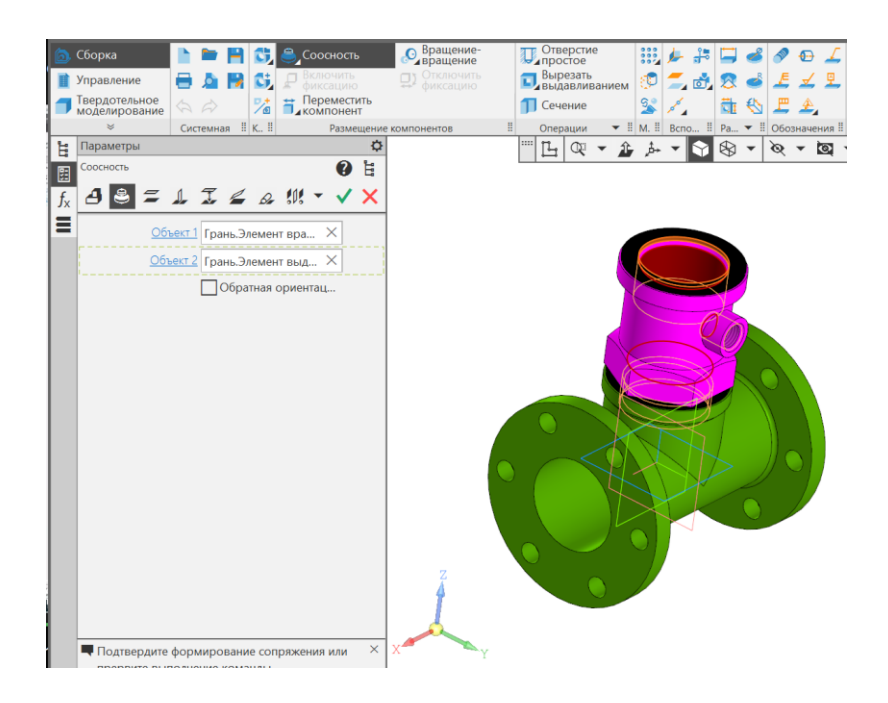

Рис. 19 Сопряжение «Соосность»

Для присоединения к сборке детали **Крышка** используют три сопряжения **—Соосность, Совпадение** и **Параллельность**.

• **Сборка – Размещение компонентов – Сопряжения – Соосность** (рис. 20): Объект 1 (Стакан) **–** Грань. Элемент вращения: 2. Объект 2 (Крышка) **–** Грань. Элемент вращения: 1.

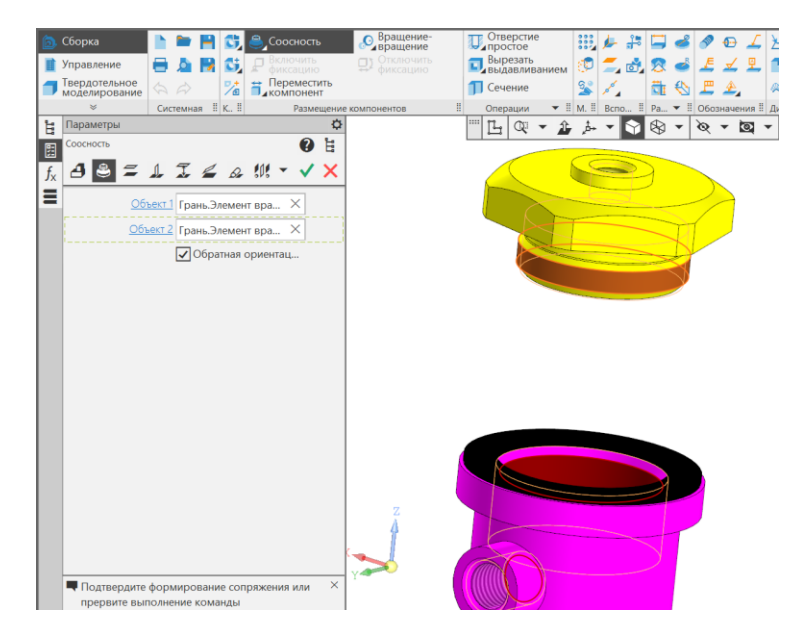

Рис. 20 Сопряжение «Соосность»

• **Сборка – Размещение компонентов – Сопряжения – Совпадение** (рис.21): Объект 1 (Прокладка) **–** Грань. Элемент выдавливания: 1. Объект 2 (Крышка) **–** Грань. Элемент вращения: 1.

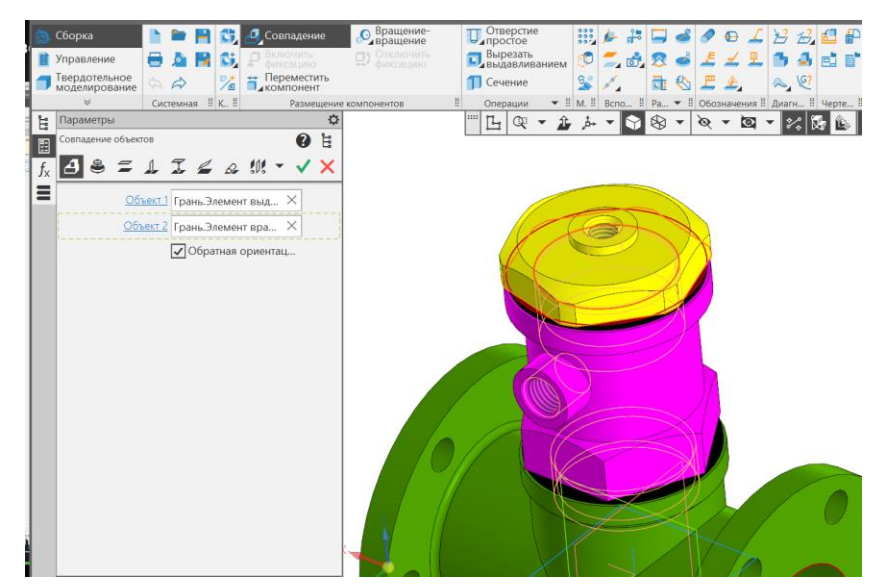

Рис. 21 Сопряжение «Совпадение»

• **Сборка – Размещение компонентов – Сопряжения – Параллельность** (рис. 22): Объект 1 (Крышка) **–** Грань. Элемент выдавливания:1. Объект 2 (Стакан) **–** Грань. Элемент выдавливания: 2.

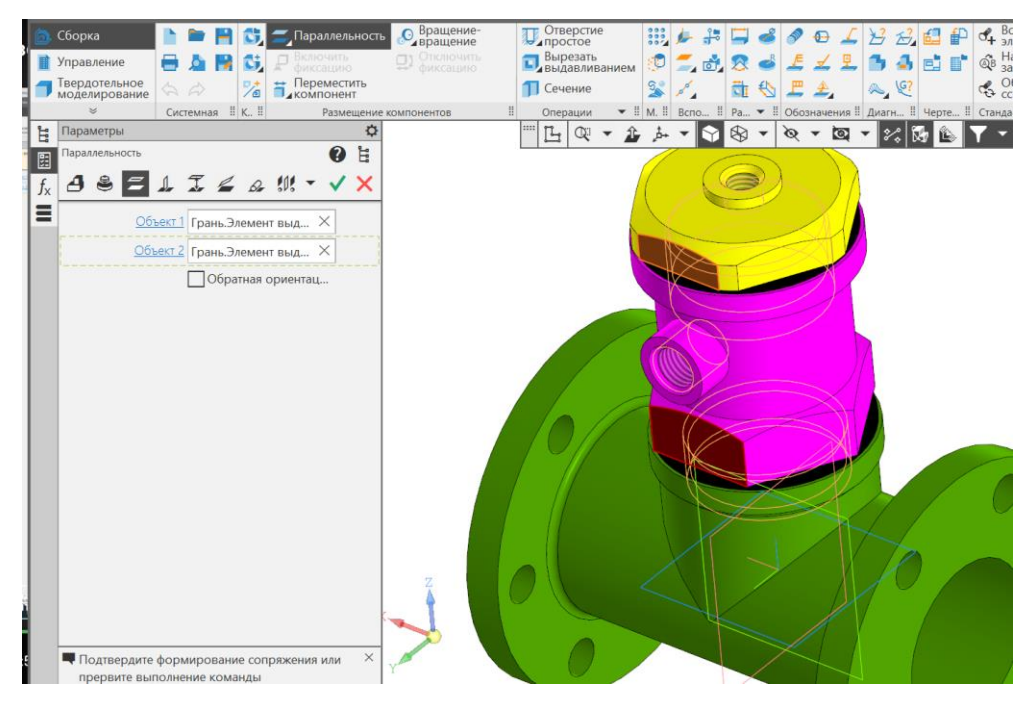

Рис. 22 Сопряжение «Параллельность»

Режим сечения модели удобно использовать в сборках для контроля взаимного положения скрытых компонентов. Для вставки в сборку остальных деталей необходима видеть внутренние поверхности уже собранных деталей.

• В Дереве модели выделить плоскость ZХ (плоскость сечения), на панели быстрого доступа нажать команду «**Отображать сечения модели**». Модель будет рассечена указанной плоскостью (рис. 23).

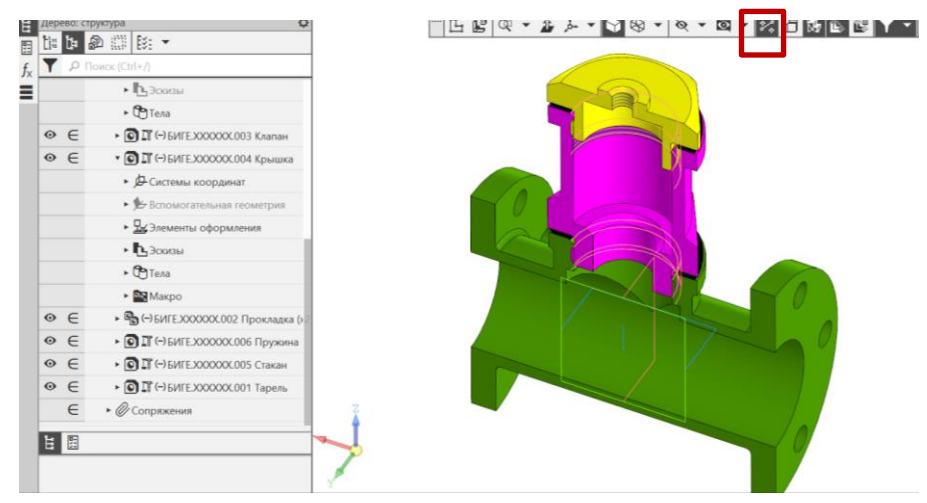

Рис. 23 Отображение сечения модели